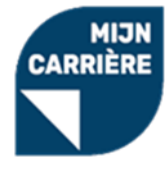

# <span id="page-0-0"></span>Inleiding

Welkom op het portaal van **Stichting Mijn Carrière.**

Stichting Mijn Carrière biedt werknemers die onder de cao Schilders-, Afwerkings-, Vastgoed- en Glaszetbedrijf vallen de mogelijkheid om zich door te ontwikkelen in hun vakgebied. Dat doen we door hen financieel te ondersteunen bij het volgen van trainingen en/of het krijgen van loopbaanadvies, met als doel: nog beter te worden in het vak en gezond én met veel plezier aan het werk blijven!

Als werkgever kun je zelf aanvragen indienen in ons portaal voor verletkosten. Ook kun je in overleg met je werknemers aanvragen voor scholingen voor hen doen. Deze handleiding laat je stap voor stap zien hoe je een aanvraag indient.

De digitale omgeving is met zorg samengesteld. Als je zaken tegenkomt welke niet correct zijn, of heb je hulp nodig, neem dan gerust contact op met de helpdesk van Stichting Mijn Carrière. Wij zijn bereikbaar van maandag tot en met vrijdag van 08.30 tot 17.00 uur.

Heel veel succes!

Stichting Mijn Carrière

Telefoon: 088 – 008 45 95

Emailadres: [helpdesk@startmijncarriere.nl](mailto:helpdesk@startmijncarriere.nl)

Website:<https://www.startmijncarriere.nl/>

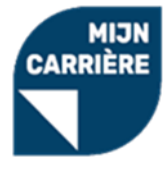

# <span id="page-1-0"></span>Inhoudsopgave

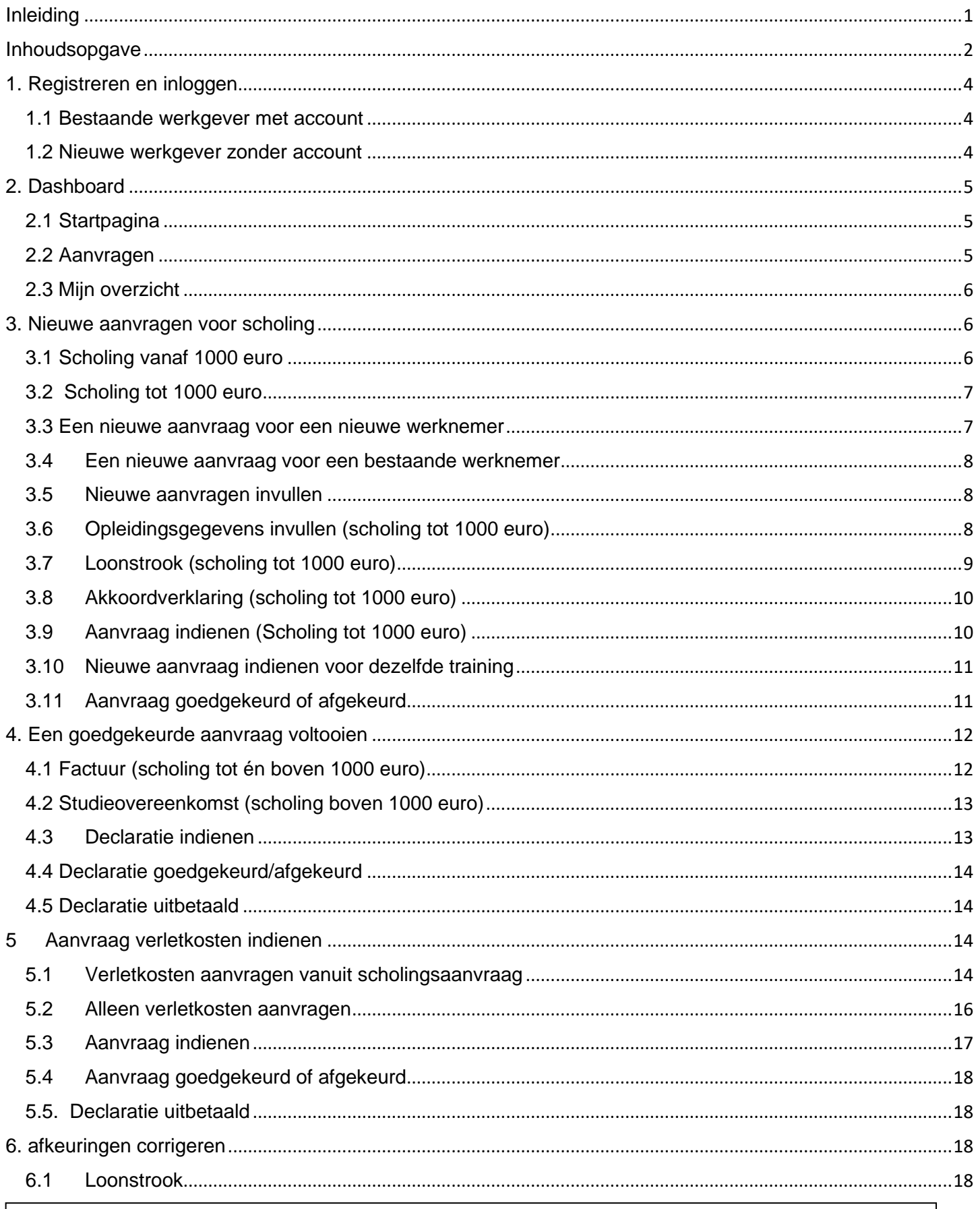

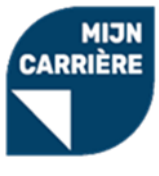

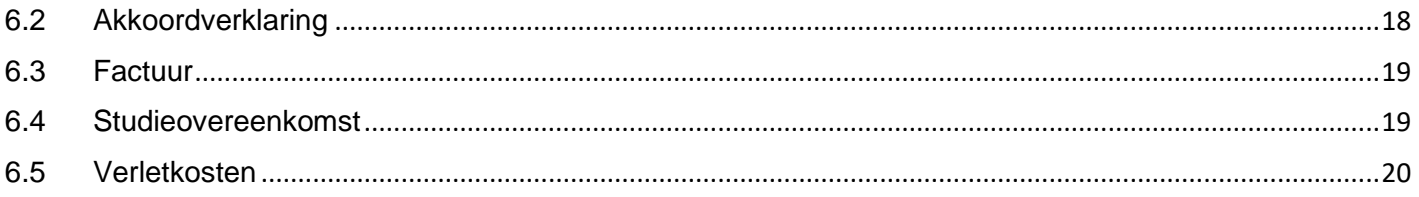

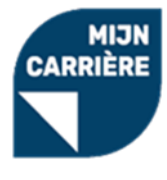

# <span id="page-3-0"></span>1. Registreren en inloggen

Ga naar de portal via de URL<https://www.startmijncarriere.nl/> en klik rechtsboven op de blauwe button, '**Log in'**. Het onderstaande inlogscherm verschijnt:

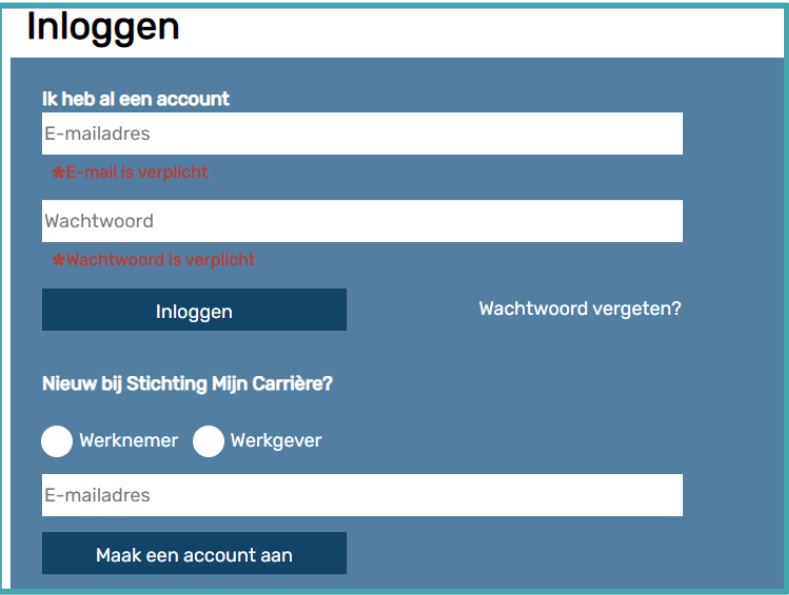

# <span id="page-3-1"></span>1.1 Bestaande werkgever met account

Heb je al een account voor de digitale omgeving van Stichting Mijn Carrière, dan kun je inloggen met dezelfde gegevens waar je in het verleden mee ingelogd hebt. Een nieuw account aanmaken is dus niet nodig. Vul je emailadres en wachtwoord in, en klik vervolgens op **'Inloggen'** om in te loggen.

Weet je je wachtwoord niet meer, klik dan op **'Wachtwoord vergeten'**, vul je e-mailadres in en klik op '**Reset wachtwoord'** om een nieuw wachtwoord aan te vragen. Je ontvangt dan automatisch per mail een link om een nieuw wachtwoord in te stellen.

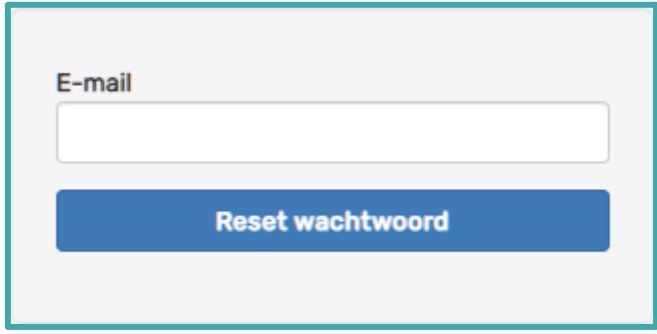

## <span id="page-3-2"></span>1.2 Nieuwe werkgever zonder account

Heb je nog geen account op startmijncarriere.nl, dan kun je via een nieuw account aanmaken. Kies voor **'Werkgever'**, vul je e-mailadres in en klik op **'Maak een account aan'**.

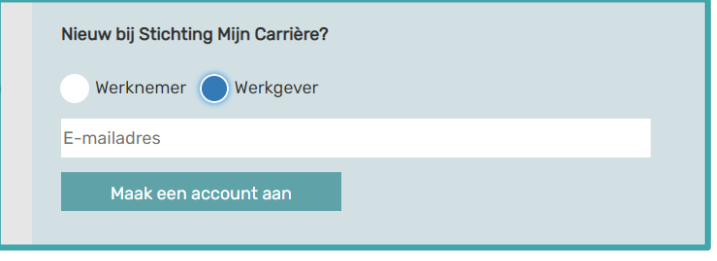

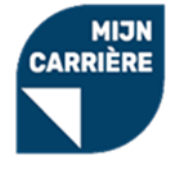

Vul de gevraagde gegevens in en klik rechtsonder op **'Werkgeveraccount aanmaken'** om een bevestigingsmail te ontvangen. Klik tot slot op de activatielink in de mail om je account definitief te maken.

**Tip:** Wanneer een medewerker (met werkgeversaccount) niet meer actief werkzaam is voor je bedrijf, is het verstandig dit door te geven aan Stichting Mijn Carrière zodat het desbetreffende account gedeactiveerd kan worden.

# <span id="page-4-0"></span>2. Dashboard

Als je bent ingelogd in je account zie je aan de linkerkant in het menu 3 opties die je kunt aanklikken om informatie in te zien.

# <span id="page-4-1"></span>2.1 Startpagina

Op de startpagina kun je de volgende onderwerpen zien:

- 1. Aanvragen: Je ziet de recentste aanvragen die je ingediend hebt en wat de status van deze aanvraag is. Ook kun je een nieuwe aanvraag indienen door rechtsboven op de groene button **'nieuw'** te klikken.
- 2. Uitkeringen: Je ziet welke aanvragen al helemaal afgehandeld en uitbetaald zijn.
- 3. Beschikbare subsidie verletkosten: Je ziet per kalenderjaar wat de beschikbare subsidie per werknemer is en hoeveel je daarvan al verbruikt hebt.

## <span id="page-4-2"></span>2.2 Aanvragen

Standaard zie je onder de zoekbalk de blauwe button 'Toon actie vereist: Ja' die aangeeft dat je alleen aanvragen ziet waar je zelf nog een handeling voor dient uit te voeren.

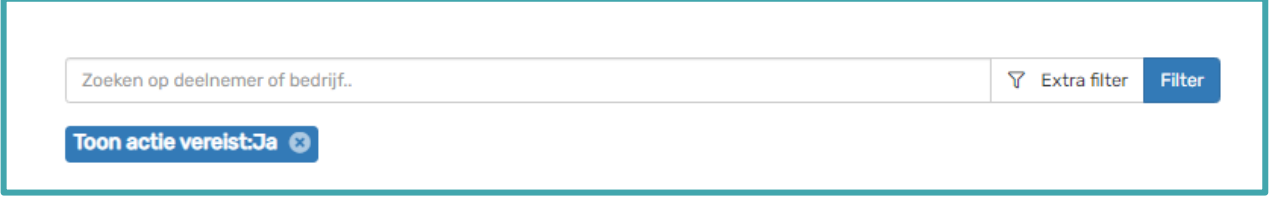

Wil je álle aanvragen zien, dan klik je op het kruisje achter 'Ja' om de filter weg te halen. Je kunt nu alle aanvragen inzien met de bijbehorende fase en eventueel het uitbetaalde bedrag.

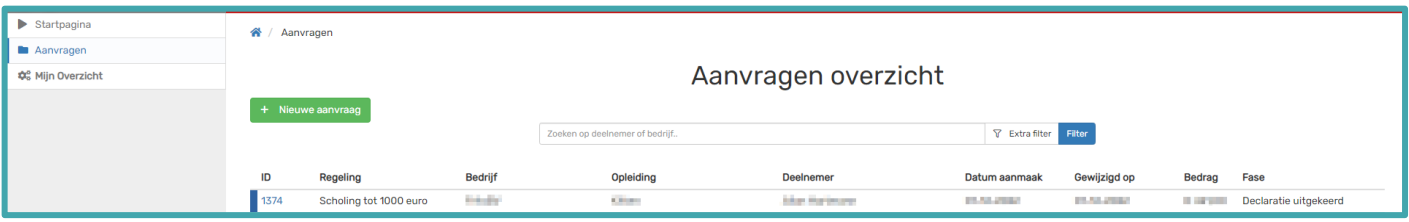

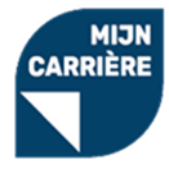

# <span id="page-5-0"></span>2.3 Mijn overzicht

In Mijn Overzicht zie je de volgende onderwerpen:

- 1. Bedrijfsgegevens: hier zie je de bedrijfsgegevens. Wanneer je deze gegevens wilt wijzigen, dien je een mail te sturen naar de Helpdesk [\(helpdesk@startmijncarriere.nl\)](mailto:helpdesk@startmijncarriere.nl).
- 2. Vestigingen: hier staan de vestigingen van het bedrijf. Wanneer jouw bedrijf meerdere vestigingen heeft kun je deze toevoegen bij het onderwerp 'vestigingen'.
- 3. Contactpersonen: Je ziet alle contactpersonen terug die voor jouw bedrijf zijn geregistreerd en welke rol (werkgever/werknemer) ze hebben.

 **Let op:** ook werknemers staan in dit overzicht. Wanneer je klikt op de blauwe balk **'Alle Medewerkers'** kom je in het overzicht van alle contactpersonen.

# <span id="page-5-1"></span>3. Nieuwe aanvragen voor scholing

Aanvragen dienen gedaan te worden vóórdat de training of opleiding begint. Als werkgever kun je voor je werknemers de aanvragen via de portal indienen. Voor werknemers gelden een aantal voorwaarden om in aanmerking te komen voor de subsidie. Deze voorwaarden kun je via deze link vinden: <https://www.startmijncarriere.nl/voorwaarden/>

**A** Let op: je kunt alleen zelf een aanvraag indienen wanneer de training of opleiding niet meer dan 1000 euro bedraagt.

## <span id="page-5-2"></span>3.1 Scholing vanaf 1000 euro

Voor trainingen boven de 1000 euro heeft je werknemer eerst een adviesgesprek nodig met een van de aangesloten loopbaanadviesbureaus. In onderstaande link zie je welke adviesbureaus aangesloten zijn. <https://www.startmijncarriere.nl/loopbaanadviseurs/>

De loopbaancoach dient de aanvraag voor je in bij ons in de portal. De werknemer dient altijd een recente loonstrook mee te nemen die door de loopbaancoach in de aanvraag wordt verwerkt. Wil jij als werkgever de aanvraag kunnen inzien, dan dien je aan je werknemer ook de (ondertekende) akkoordverklaring mee te geven. Deze kun je terugvinden in onderstaande link. De loopbaancoach voegt deze toe aan de aanvraag. <https://www.startmijncarriere.nl/formulieren/>

Zodra de loopbaancoach de aanvraag in het portaal heeft gezet en deze door de helpdesk goedgekeurd is, krijg jij als werkgever een e-mail dat je de aanvraag verder af kunt handelen. Ga door naar [hoofdstuk 4](#page-11-0) om te zien hoe je de factuur en de studieovereenkomst kunt uploaden.

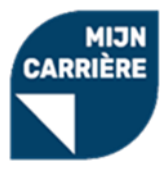

# <span id="page-6-0"></span>3.2 Scholing tot 1000 euro

Klik aan de linkerkant op de menuoptie 'Aanvragen'. Klik op de groene button **og te steed aanvraag** om de aanvraag te starten. Kies bij **'Regeling'** de optie **'Scholing tot 1000 euro'**.

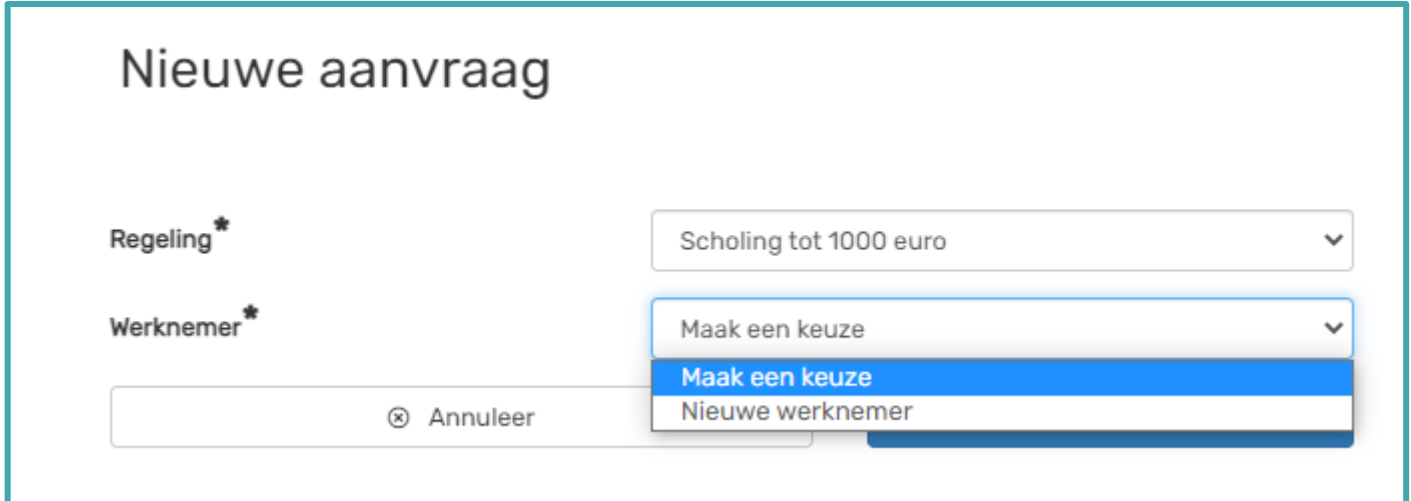

#### <span id="page-6-1"></span>3.3 Een nieuwe aanvraag voor een nieuwe werknemer

Wanneer je een nieuwe aanvraag in de portal zet voor een werknemer waarvoor je nog niet eerder aanvragen hebt ingediend, dien je de persoonsgegevens van de werknemer in te vullen.

**A** Let op: wanneer de werknemer al een account heeft, dienen de gegevens overeen te komen anders verschijnt er een foutmelding.

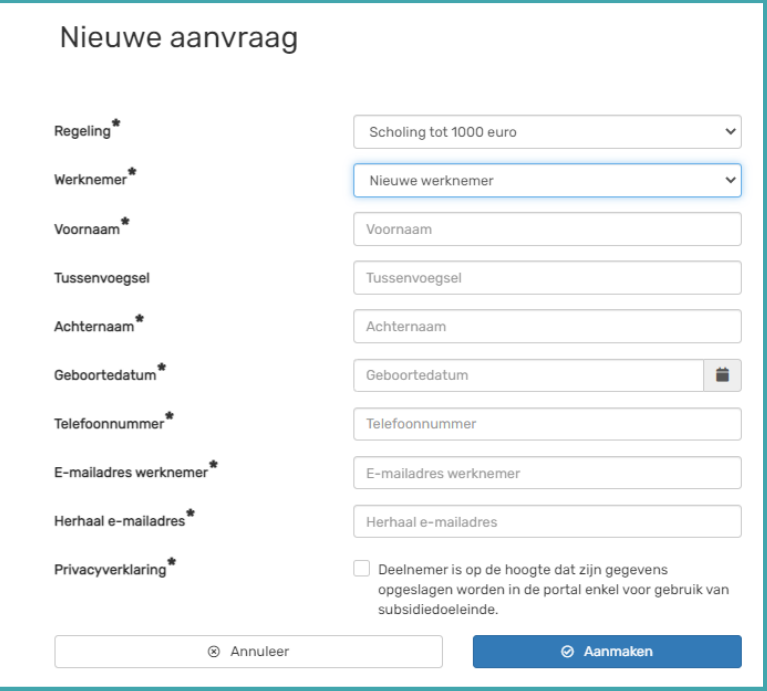

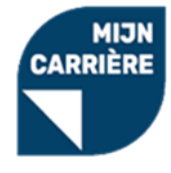

## <span id="page-7-0"></span>3.4 Een nieuwe aanvraag voor een bestaande werknemer

Wanneer je een nieuwe aanvraag in de portal zet voor een werknemer waarvoor je al eerder een aanvraag hebt gedaan, kun je de naam van de werknemer selecteren.

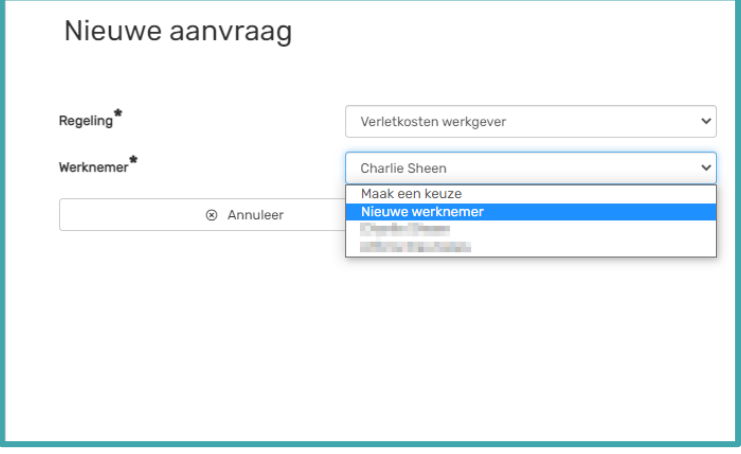

#### <span id="page-7-1"></span>3.5 Nieuwe aanvragen invullen

Zodra een bestaande deelnemer is gekozen, of de gegevens voor een nieuwe deelnemer zijn ingevuld, kun je via de blauwe button '**Aanmaken'** de nieuwe aanvraag aanmaken. Boven in de aanvraag kun je zien welke gegevens er aangevuld moeten worden.

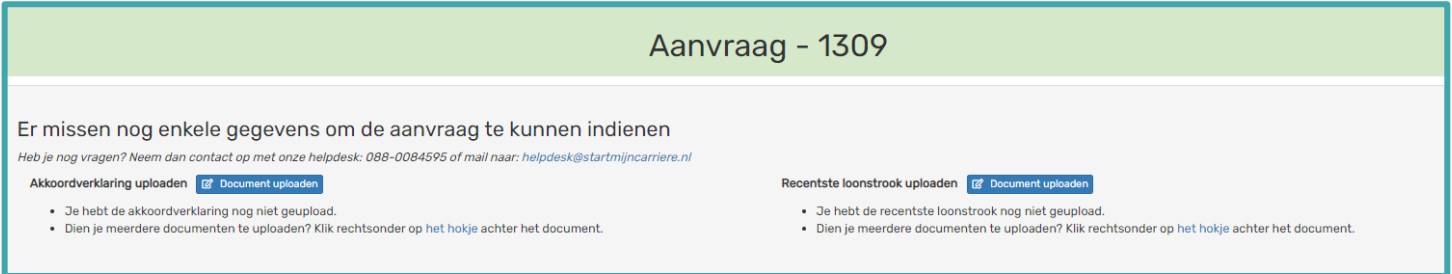

# <span id="page-7-2"></span>3.6 Opleidingsgegevens invullen (scholing tot 1000 euro) Klik rechtsboven op het knopje **'bewerken'**:

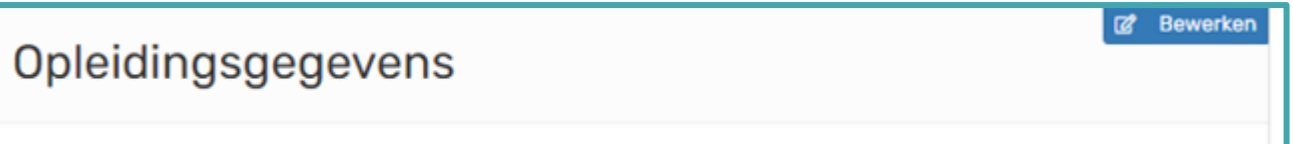

Er ontvouwt zich aan de rechterkant een zijpaneel waar je de volgende gegevens in gaat vullen:

- 1.1 Opleider: Kies een opleider uit de bestaande lijst of klik op 'anders' als de opleider er niet tussen staat en vul de naam en het e-mailadres van de opleider handmatig in.
- 1.2 Opleiding: Kies een opleiding uit de bestaande lijst of klik op 'anders' als de opleiding er niet tussen staat en vul de naam handmatig in.
- 1.3 Startdatum: Vul de startdatum van de cursus in als je de informatie al weet.
- 1.4 Opleidingskosten: Vul het bedrag exclusief btw in. *Als er niet voldoende subsidie beschikbaar is voor het bedrag dat je invult verschijnt er in rode tekst het budget dat beschikbaar is. Wij zullen het beschikbaar budget gebruiken voor de scholingskosten.*
- 1.5 Toelichting: Vul het aantal opleidingsdagen in en wat het doel van de opleiding is.

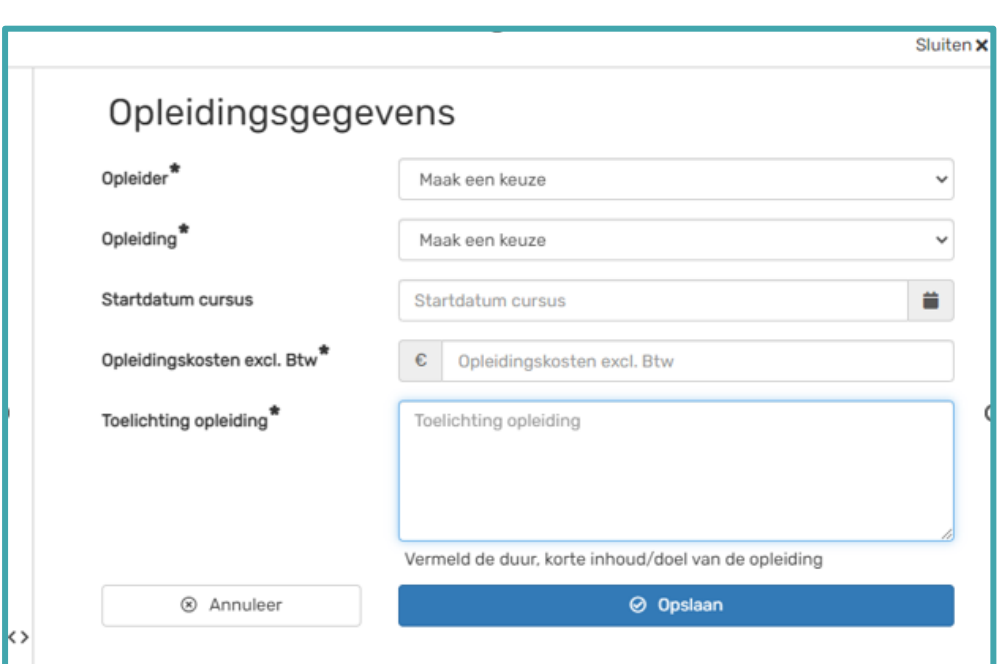

# <span id="page-8-0"></span>3.7 Loonstrook (scholing tot 1000 euro)

Klik op het rode vakje achter loonstrook:

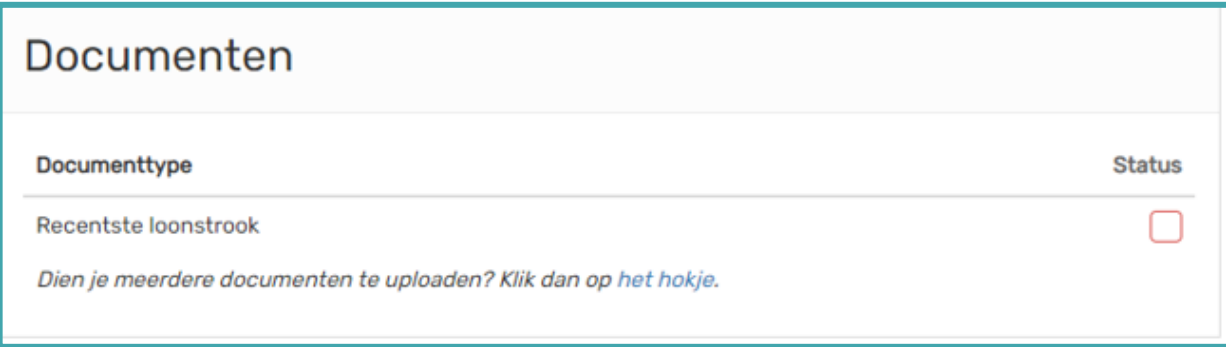

Er ontvouwt zich aan de rechterkant een zijpaneel. Klik op bestand kiezen en voeg je loonstrook toe. Let op; je loonstrook mag niet ouder dan 6 maanden zijn. Klik vervolgens op **'Opslaan'**.

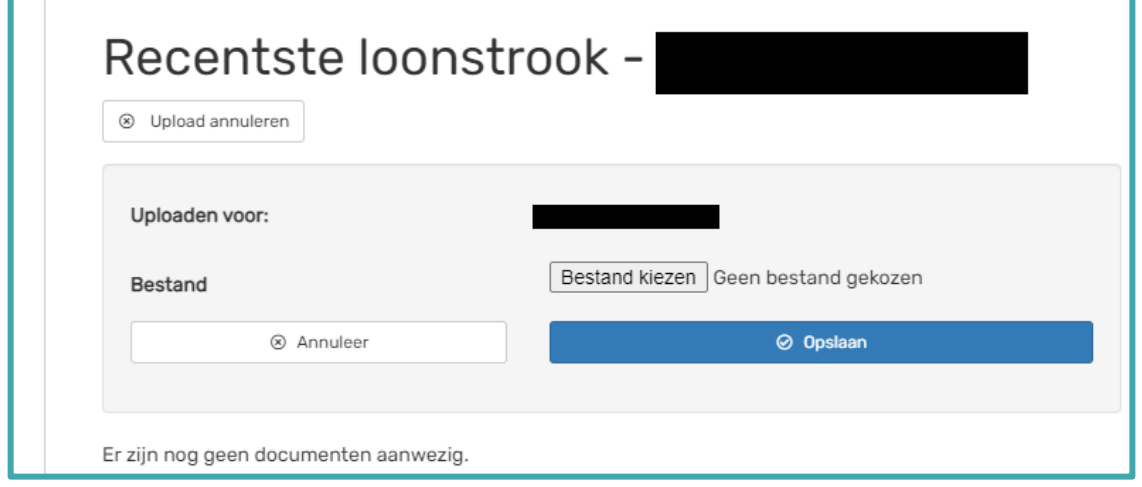

**MIJN CARRIÈRE** 

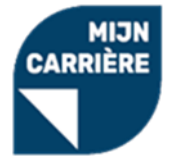

# <span id="page-9-0"></span>3.8 Akkoordverklaring (scholing tot 1000 euro)

Klik op het rode vakje achter **'Akkoordverklaring'**:

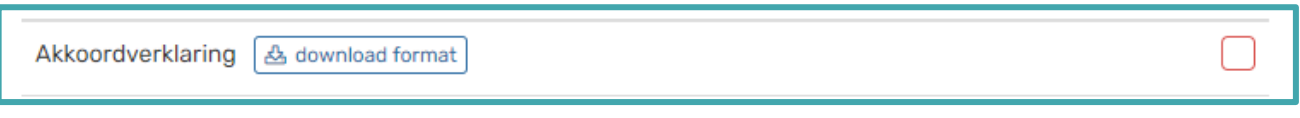

Er ontvouwt zich aan de rechterkant een zijpaneel. Klik op bestand kiezen en voeg de verklaring toe. Heb je nog geen formulier? Klik dan op de blauwe button "**download format'** om deze te downloaden. Klik vervolgens op **'Opslaan'**.

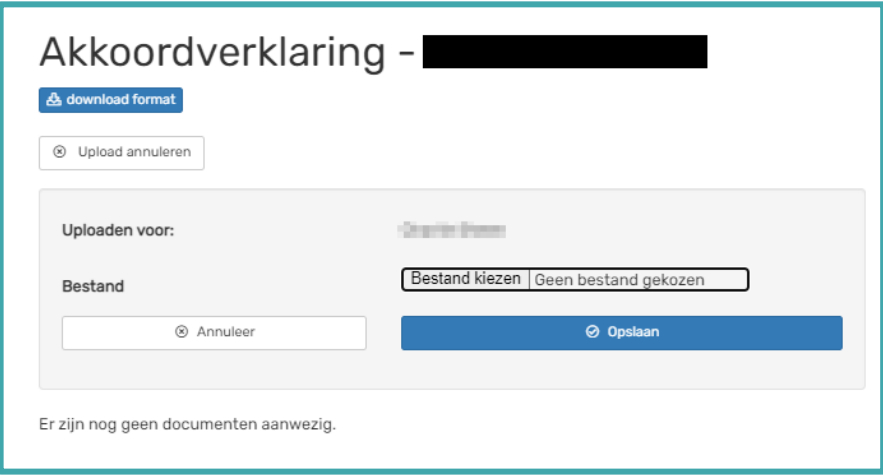

## <span id="page-9-1"></span>3.9 Aanvraag indienen (Scholing tot 1000 euro)

- 1. Zodra je alle gegevens ingevuld hebt, verschijnt er bovenin de aanvraag de blauwe button **'Aanvraag indienen'.**
- 2. Controleer de gegevens die je hebt ingevuld nog een keer en klik op de blauwe button. De aanvraag is nu in behandeling bij de helpdesk.

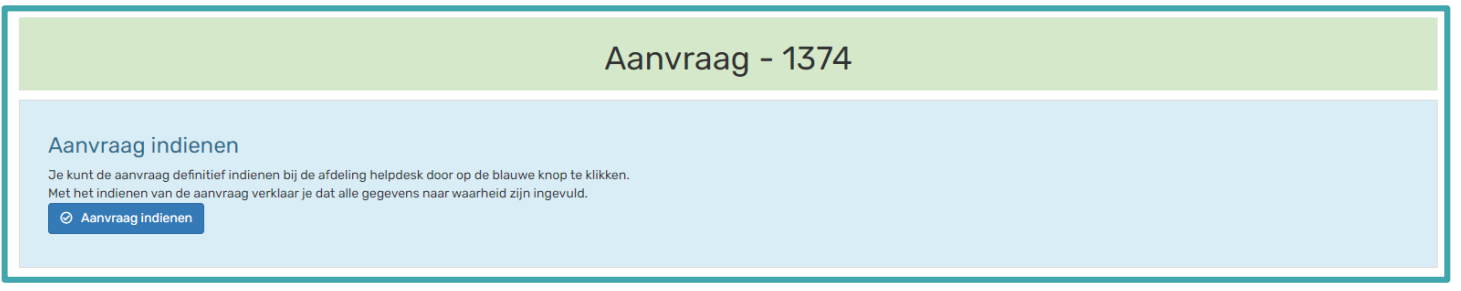

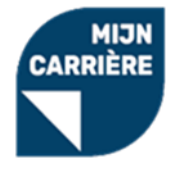

## <span id="page-10-0"></span>3.10 Nieuwe aanvraag indienen voor dezelfde training

Wanneer je voor dezelfde training meerdere werknemers wil inschrijven kun je vanuit een bestaande aanvraag nieuwe deelnemers toevoegen.

Klik in het blok basisgegevens rechtsboven op de groene button **'Deelnemer toevoegen'**:

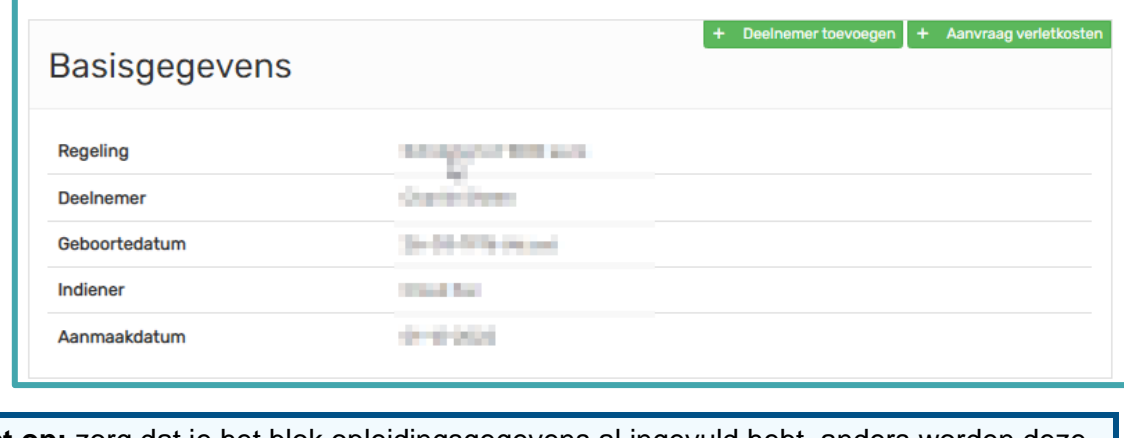

**A** Let op: zorg dat je het blok opleidingsgegevens al ingevuld hebt, anders worden deze gegevens niet mee overgenomen in de nieuwe aanvraag.

Er ontvouwt zich aan de rechterkant een zijpaneel. Hier kies je voor een bestaande werknemer of kies je een nieuwe werknemer. Als je kiest voor nieuwe werknemer dien je de persoonsgegevens in te vullen.

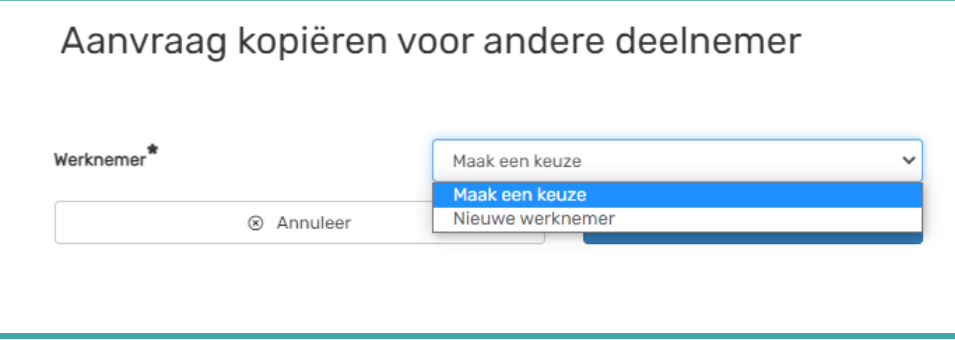

Er wordt een nieuwe aanvraag aangemaakt voor een andere deelnemer. In deze aanvraag dien je de documenten voor deze deelnemer nog toe te voegen. Daarna kun je de aanvraag indienen.

#### <span id="page-10-1"></span>3.11 Aanvraag goedgekeurd of afgekeurd

Wanneer de helpdesk je aanvraag beoordeeld heeft krijg je een e-mail. Er kunnen zich 3 scenario's voordoen:

- 1. Je aanvraag is goedgekeurd. Je kunt nu in de aanvraag de overige gegevens aanvullen.
- 2. Je documenten zijn afgekeurd. Je kunt een nieuw document uploaden, of de bestaande aanvraag wijzigen en deze opnieuw indienen. Om de afkeurreden in te zien, klik je op het rode kruisje naast het geüploade document. In dit zijpaneel is de afkeurreden te lezen. Zie [hoofdstuk 6.](#page-17-2)
- 3. De aanvraag is afgekeurd. Je kunt geen wijzigingen doen in de aanvraag en de aanvraag niet nogmaals indienen. Net zoals met afgekeurde documenten kun je in het zijpaneel vinden waarom de aanvraag is afgekeurd.

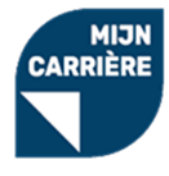

# <span id="page-11-0"></span>4. Een goedgekeurde aanvraag voltooien

Wanneer je een bericht hebt gehad dat de aanvraag goedgekeurd is, wordt er gevraagd om aanvullende documenten te uploaden. De aanvraag kan een scholing tot € 1000,- zijn die je zelf hebt aangevraagd of een scholing boven € 1000,- die door een loopbaancoach is ingediend.

Klik aan de linkerkant op de menuoptie **'Aanvragen'**. Hier zie je welke aanvragen er open staan. Klik op het blauwe ID-nummer om de aanvraag te openen:

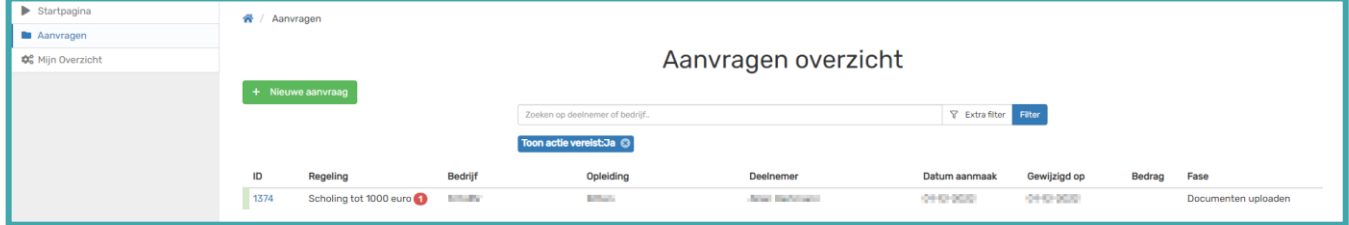

In de aanvraag zie je bovenin welke vervolgacties je dient te ondernemen:

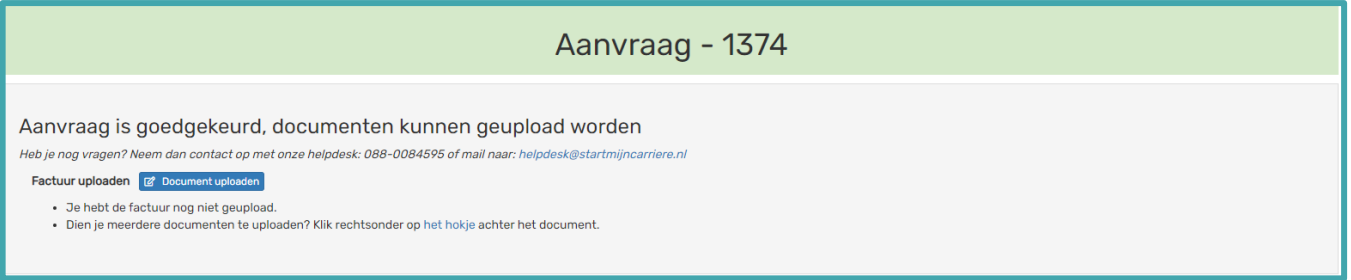

# <span id="page-11-1"></span>4.1 Factuur (scholing tot én boven 1000 euro)

Zowel bij een scholing tot 1000 euro als een scholing boven 1000 euro dien je een factuur te uploaden. Klik op het rode vakje achter factuur:

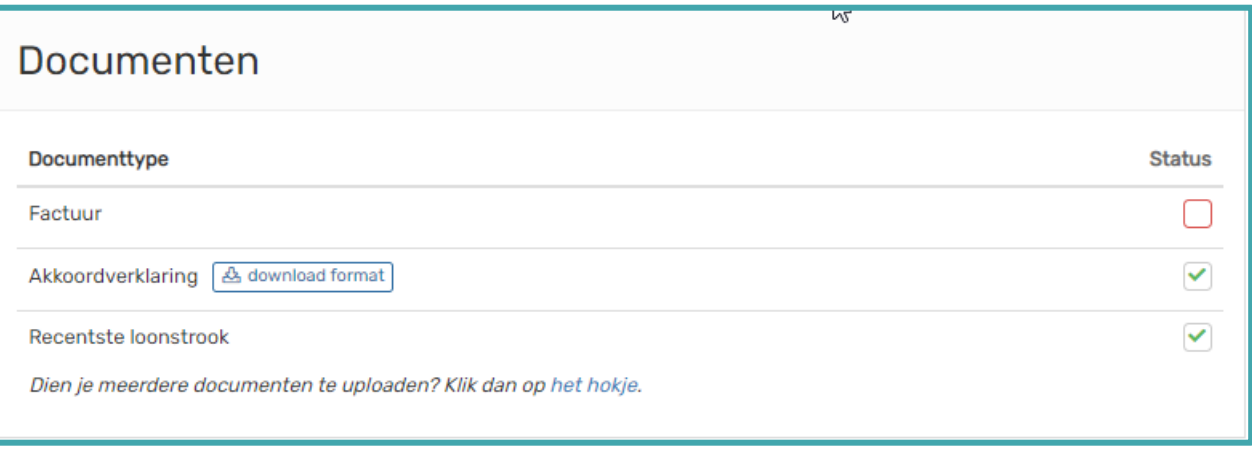

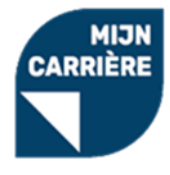

Er ontvouwt zich aan de rechterkant een zijpaneel. Klik op **'Bestand kiezen'** en upload de factuur. Vul vervolgens de volgende gegevens in:

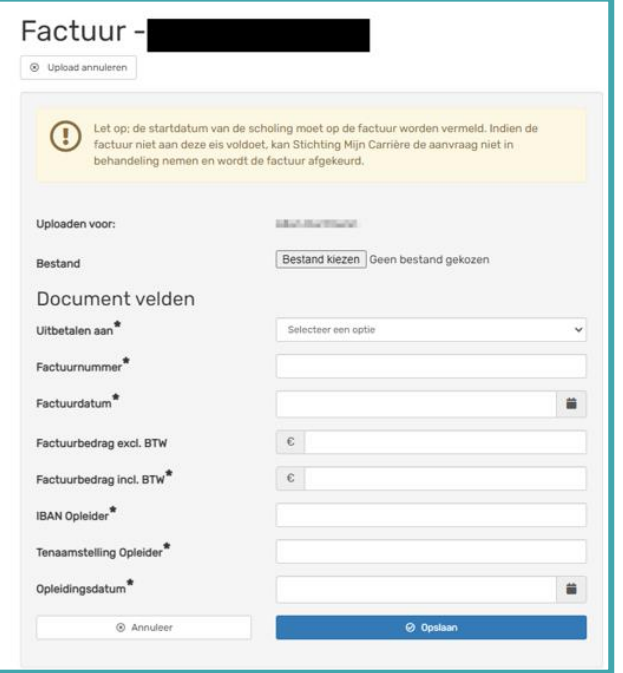

• Uitbetalen aan: kies hier voor 'Opleider'. Wij betalen altijd aan de opleider uit.

- Factuurnummer: factuurnummer dat op de factuur staat.
- Factuurdatum: selecteer de datum die op de factuur staat.
- Factuurbedrag excl. BTW: bedrag (per persoon).
- Factuurbedrag incl. BTW: bedrag (per persoon).

• IBAN Opleider: vul het rekeningnummer van de opleider in. Dit nummer dient ook altijd op de factuur te staan.

• Tenaamstelling opleider: vul de naam van de rekeninghouder in.

• Opleidingsdatum: vul de startdatum van je opleiding/ of training in. *Let op: de startdatum dient ook altijd op de factuur te staan.*

# <span id="page-12-0"></span>4.2 Studieovereenkomst (scholing boven 1000 euro)

Bij een scholing boven 1000 euro dien je naast de factuur de studieovereenkomst te uploaden. Klik op het rode vakje achter studieovereenkomst:

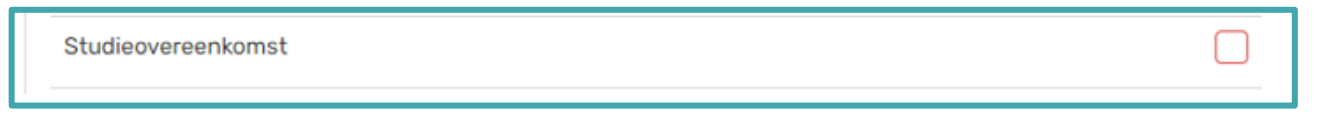

Er ontvouwt zich aan de rechterkant een zijpaneel. Klik op **'Bestand kiezen'** en voeg de getekende studieovereenkomst toe.

#### 4.3 Declaratie indienen

- <span id="page-12-1"></span>1. Zodra je de gevraagde documenten toegevoegd hebt, verschijnt er bovenin de aanvraag een blauwe banner **'Aanvraag indienen'.**
- 2. Controleer de gegevens die je hebt ingevuld en klik op de blauwe button **'Documenten indienen'**. De aanvraag is nu opnieuw in behandeling bij de helpdesk.

# Aanvraag indienen

Je kunt de aanvraag definitief indienen bij de afdeling helpdesk door op de blauwe knop te klikken. Met het indienen van de aanvraag verklaar je dat alle gegevens naar waarheid zijn ingevuld.

◎ Documenten indienen

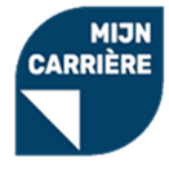

# <span id="page-13-0"></span>4.4 Declaratie goedgekeurd/afgekeurd

Wanneer de helpdesk je aanvraag beoordeeld heeft krijg je hiervan een e-mail. Er kunnen zich 3 scenario's voordoen.

- 1. Je documenten zijn afgekeurd. Je kunt een nieuw document uploaden of wijzigingen doen in de aanvraag en de aanvraag opnieuw indienen. In de aanvraag kun je lezen wat er niet goed is. *[Zie](#page-17-2)  [hoofdstuk 6.](#page-17-2)*
- 2. De aanvraag is afgekeurd. Je kunt geen wijzigingen doen in de aanvraag en de aanvraag niet nogmaals indienen. In de aanvraag kun je de reden van afkeur lezen.
- 3. De aanvraag is goedgekeurd en we gaan over tot uitbetaling.

# <span id="page-13-1"></span>4.5 Declaratie uitbetaald

Zodra een aanvraag de status *declaratie goedgekeurd* krijgt, komt deze in de wachtrij voor uitbetaling. Uitbetalingen worden aan het einde van de maand gedaan. Zodra de aanvraag uitbetaald is, wordt er een email gestuurd naar jou en de opleider. Ook krijgt de aanvraag de status *declaratie uitbetaald* in het dashboardoverzicht.

**Let op:** Wij doen uitbetalingen uitsluitend aan de opleider conform regelement.

# <span id="page-13-2"></span>5 Aanvraag verletkosten indienen

Aanvragen voor verletkosten kun je op 2 manieren indienen. Je kunt de aanvraag indienen vanuit een scholingsaanvraag die je voor een werknemer indient of je kunt een nieuwe aanvraag doen voor alleen de verletkosten.

Let op; een aanvraag voor verletkosten vergoeden wij alleen wanneer er een goedgekeurde aanvraag voor een scholing is.

## <span id="page-13-3"></span>5.1 Verletkosten aanvragen vanuit scholingsaanvraag

Wanneer je een scholingsaanvraag in de portal zet, kun je vanuit deze aanvraag een aanvraag voor verletkosten aanmaken. Eerst dien je de aanvraag voor de scholing compleet te maken en in te dienen en daarna maak je de aanvraag voor de verletkosten aan.

1. Klik in het vlak Basisgegevens in de rechterbovenhoek op **'Aanvraag verletkosten'**:

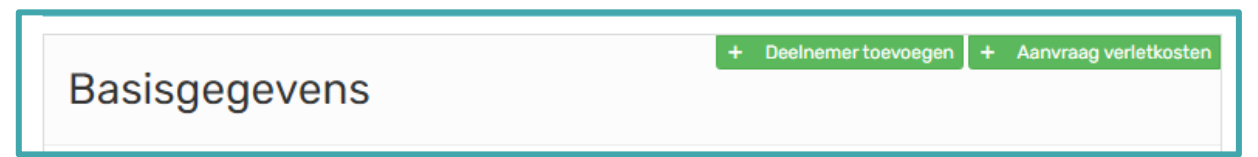

2. Er verschijnt een nieuwe pop-up waar je de einddatum van de opleiding invult:

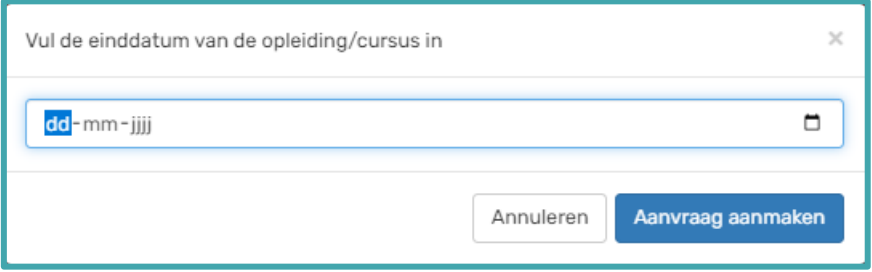

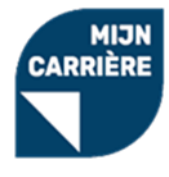

Klik op **'Aanvraag aanmaken'** om de nieuwe aanvraag aan te maken. In de nieuwe aanvraag heb je de optie om de gegevens van de subsidieaanvraag te bewerken:

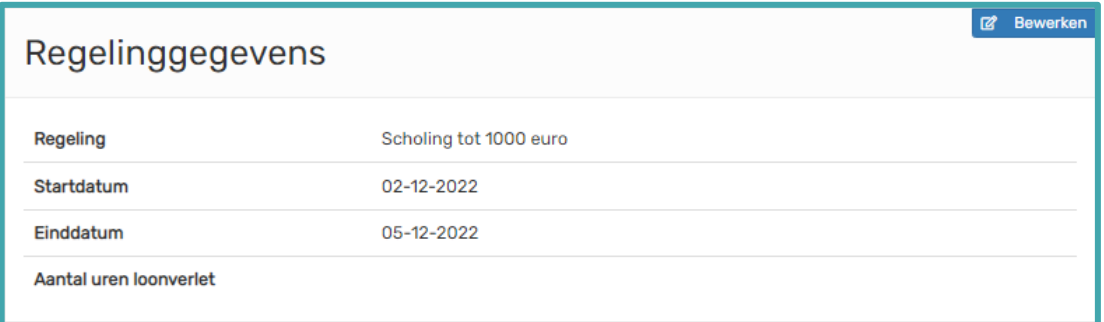

De akkoordverklaring is al overgenomen vanuit de scholingsaanvraag. Je dient alleen nog het verletformulier te uploaden. Heb je nog geen formulier klik dan op download format om deze de downloaden. Dit doe je door op het rode vakje achter **'Verletkosten werkgever'** te klikken:

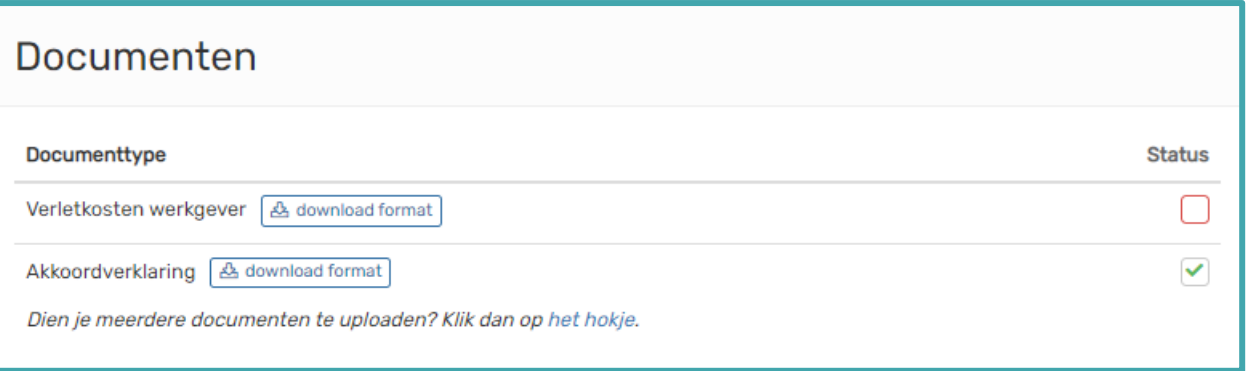

Er ontvouwt zich een zijpaneel. Klik op bestand kiezen en voeg het formulier toe. Heb je nog geen formulier klik dan op download format om deze de downloaden. Klik vervolgens op **'Opslaan'**.

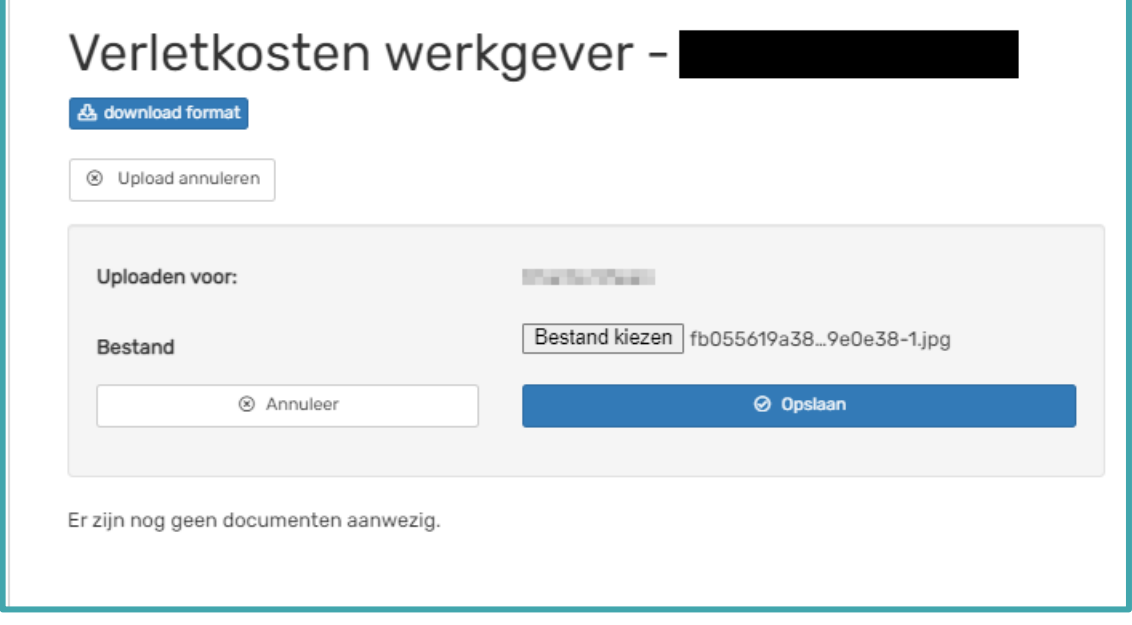

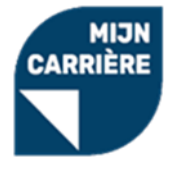

Controleer de gegevens die je hebt ingevuld en klik op de blauwe button **'Documenten indienen'**. De aanvraag is nu opnieuw in behandeling bij de helpdesk.

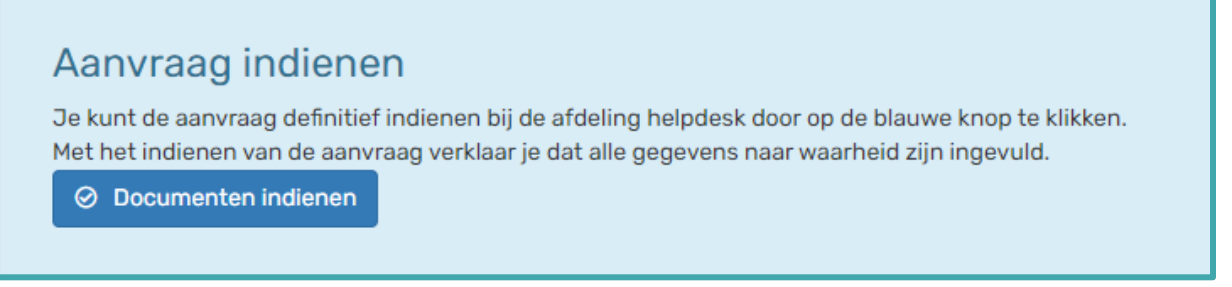

# <span id="page-15-0"></span>5.2 Alleen verletkosten aanvragen

Wanneer een werknemer zelf de aanvraag voor scholing heeft gedaan of een loopbaancoach heeft de aanvraag voor het adviesgesprek/loopbaantraject gedaan, hoef je alleen een aanvraag voor verletkosten in te dienen.

1. Klik aan de linkerkant op de menuoptie 'Aanvragen'. Klik op de groene button <sup>+ Nieuwe aanvraag</sup> om de aanvraag te starten. Kies bij **'Regeling'** de optie **'Verletkosten werkgever'**.

2. Er zijn 2 opties. Je kunt kiezen voor nieuwe werknemer. In dat geval dien je de gegevens van de werknemer handmatig in te vullen. Je kunt ook kiezen voor een bestaande werknemer door op de naam te klikken.

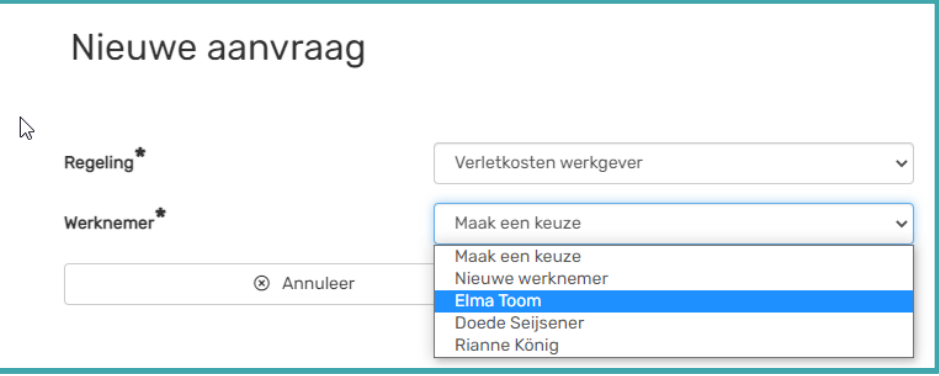

3. Klik op de blauwe button **'Aanmaken'** om de regeling aan te maken. Selecteer bij 'Regeling' de regeling 'Verletkosten werkgever' aan. Dit kun je doen door in de rechterbovenhoek op **'Bewerken'** te klikken:

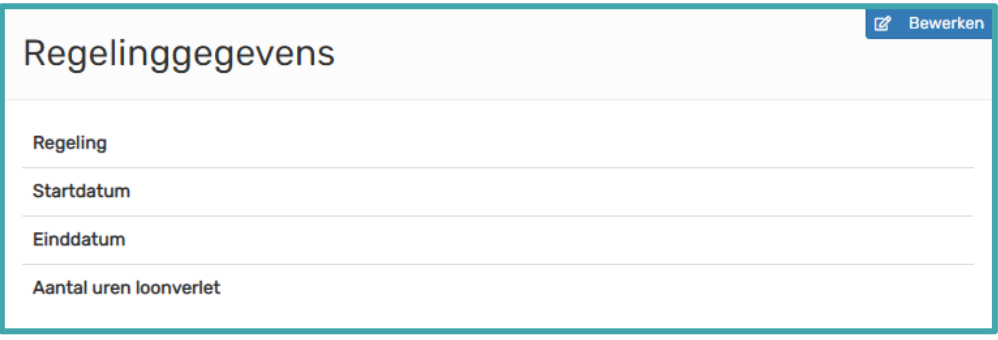

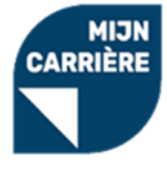

4. Klik op het hokje achter verletkosten algemeen om het formulier te uploaden:

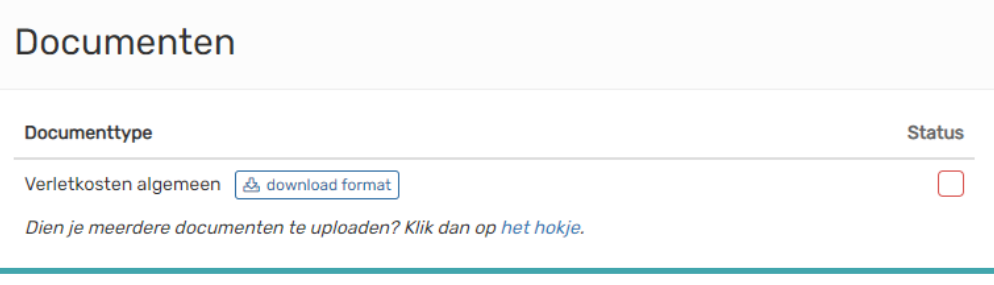

5. Er ontvouwt zich een zijpaneel. Klik op bestand kiezen en voeg het formulier toe. Klik vervolgens op **'Opslaan'**:

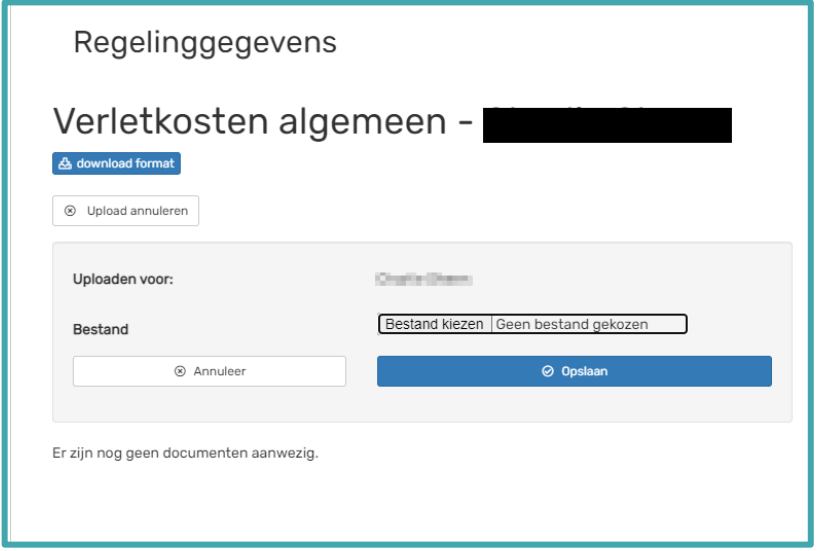

## <span id="page-16-0"></span>5.3 Aanvraag indienen

- 1. Zodra je de gevraagde documenten toegevoegd hebt, verschijnt er bovenin de aanvraag een blauwe banner **'Aanvraag indienen'.**
- 2. Controleer de gegevens die je hebt ingevuld en klik op de blauwe button **'Documenten indienen'**. De aanvraag is nu opnieuw in behandeling bij de helpdesk.

# Aanvraag indienen

Je kunt de aanvraag definitief indienen bij de afdeling helpdesk door op de blauwe knop te klikken. Met het indienen van de aanvraag verklaar je dat alle gegevens naar waarheid zijn ingevuld.

◎ Documenten indienen

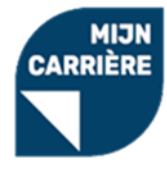

# <span id="page-17-0"></span>5.4 Aanvraag goedgekeurd of afgekeurd

Wanneer de helpdesk je aanvraag beoordeeld heeft krijg je een e-mail. Er kunnen zich 3 scenario's voordoen:

- 1. Je aanvraag is goedgekeurd en wordt klaargezet voor uitbetaling.
- 2. Je documenten zijn afgekeurd. Je kunt een nieuw document uploaden of wijzigingen doen in de aanvraag en de aanvraag opnieuw indienen. Om de afkeurreden in te zien, klik je op het rode kruisje naast het geüploade document. In dit zijpaneel is de afkeurreden te lezen.
- 3. De aanvraag is afgekeurd. Je kunt geen wijzigingen doen in de aanvraag en de aanvraag niet nogmaals indienen. Net zoals met afgekeurde documenten kun je in het zijpaneel vinden waarom de aanvraag is afgekeurd.

## <span id="page-17-1"></span>5.5. Declaratie uitbetaald

Zodra een aanvraag de status *declaratie goedgekeurd* krijgt, komt deze in de wachtrij voor uitbetaling. Uitbetalingen worden aan het einde van elke maand gedaan. Zodra de aanvraag uitbetaald is, krijg je een email die dit bevestigd. Ook krijgt de aanvraag de status *declaratie uitbetaald* in het dashboardoverzicht.

# <span id="page-17-2"></span>6. afkeuringen corrigeren

Zoals je bij de punten 3.6 en 4.4 hebt kunnen lezen kan een document of de ingevulde informatie in een aanvraag afgekeurd worden. Wanneer een aanvraag de status **'Documenten afgekeurd'** krijgt, heb je de mogelijkheid om de aanvraag te corrigeren.

## <span id="page-17-3"></span>6.1 Loonstrook

Wanneer de loonstrook afgekeurd is zie je achter **'Recentste loonstrook'** een rood kruis staan. Dit betekent dat de loonstrook niet de juiste informatie bevat of dat gegevens die ingevuld zijn in de portal niet overeen komen met de loonstrook.

⊠ Recentste loonstrook

Als je op het rode kruis klikt, ontvouwt zich het zijpaneel. In de rode tekst kun je vervolgens de afkeurreden lezen:

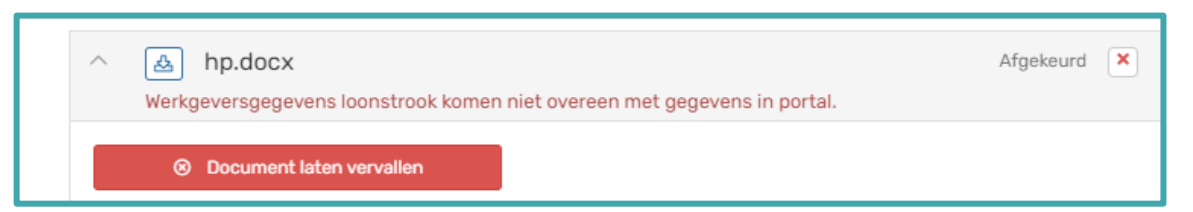

Je hebt de optie om de gegevens in de aanvraag aan te passen door in het blok opleidingsgegevens rechtsboven op de blauwe button "bewerken" te klikken. Zie [punt 3.6.](#page-7-2)

Je dient altijd een nieuwe loonstrook te uploaden. Dit mag dezelfde zijn als je gegevens veranderd hebt in de portal en de gegevens nu wel overeenkomen. Zie [punt 3.7.](#page-8-0)

# <span id="page-17-4"></span>6.2 Akkoordverklaring

Wanneer de akkoordverklaring is afgekeurd is zie je achter **'Akkoordverklaring'** een rood kruis. Dit betekent dat de loonstrook zelf niet de juiste informatie bevat of dat gegevens die ingevuld zijn in de portal niet overeen komen met de loonstrook.

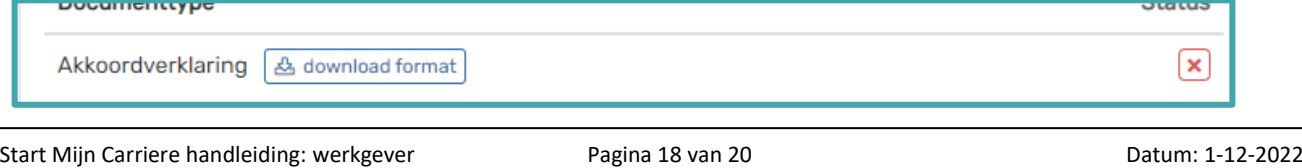

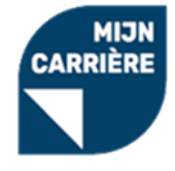

Als je op het rode kruis klikt, ontvouwt zich het zijpaneel. In de rode tekst kun je vervolgens de afkeurreden lezen:

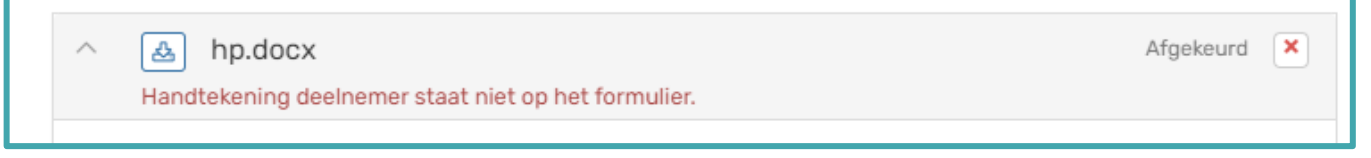

Je hebt de optie om de gegevens in de aanvraag aan te passen door in het blok regelinggegevens rechtsboven op de blauwe button **'Bewerken'** te klikken. Zie [punt](#page-15-0) 5.2

Je dient altijd een nieuwe akkoordverklaring te uploaden. Dit mag dezelfde zijn als je in een van de blokken gegevens veranderd hebt en de gegevens nu wel overeenkomen

#### <span id="page-18-0"></span>6.3 Factuur

Wanneer de factuur afgekeurd is zie je achter **'Factuur'** een rood kruis. Dit betekent dat de factuur zelf niet de juiste informatie bevat of dat gegevens die ingevuld zijn in de portal niet overeen komen met de factuur.

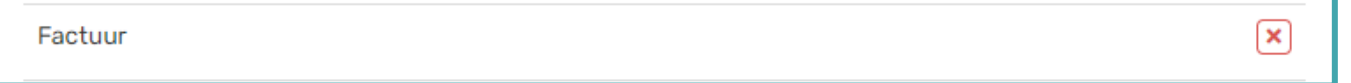

Als je op het rode kruis klikt, ontvouwt zich het zijpaneel. In de rode tekst kun je vervolgens de afkeurreden lezen:

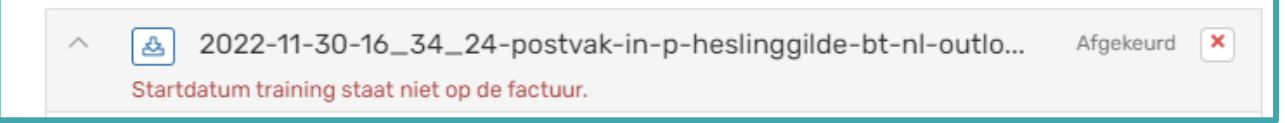

Je hebt de optie om de gegevens in de aanvraag aan te passen door in het blok opleidingsgegevens rechtsboven op de blauwe button "bewerken" te klikken. Zie [punt 3.6.](#page-7-2)

Je dient altijd een nieuwe factuur te uploaden. Dit mag dezelfde zijn als je gegevens veranderd hebt in de portal en de gegevens nu wel overeenkomen. Zie [punt 4.1.](#page-11-1)

## <span id="page-18-1"></span>6.4 Studieovereenkomst

Wanneer de studieovereenkomst afgekeurd is zie je achter **'Studieovereenkomst'** een rood kruis. Dit betekent dat de studieovereenkomst zelf niet de juiste informatie bevat of dat gegevens die ingevuld zijn in de portal niet overeen komen met de overeenkomst

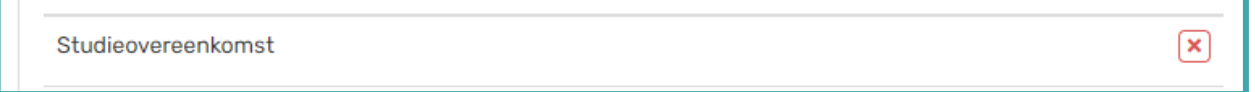

Als je op het rode kruis klikt, ontvouwt zich het zijpaneel. In de rode tekst kun je vervolgens de afkeurreden lezen:

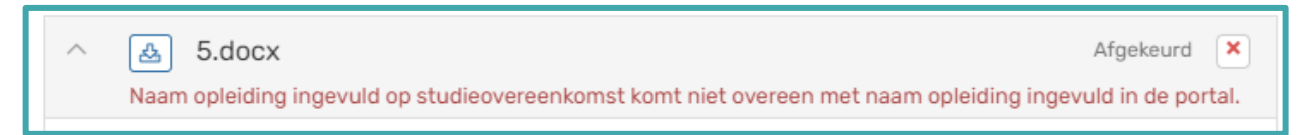

Je hebt de optie om de gegevens in de aanvraag aan te passen door in het blok opleidingsgegevens rechtsboven op de blauwe button "bewerken" te klikken. Zie [punt 3.6.](#page-7-2)

Je dient altijd een nieuwe studieovereenkomst te uploaden. Dit mag dezelfde zijn als je gegevens veranderd hebt in de portal en de gegevens nu wel overeenkomen. Zie [punt 4.2.](#page-12-0)

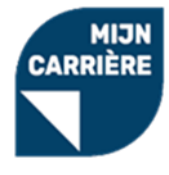

# <span id="page-19-0"></span>6.5 Verletkosten

Wanneer het verletkostenformulier afgekeurd is zie je achter **'Verletkosten'** een rood kruis. Dit betekent dat het formulier zelf niet de juiste informatie bevat of dat gegevens die ingevuld zijn in de portal niet overeen komen met het formulier.

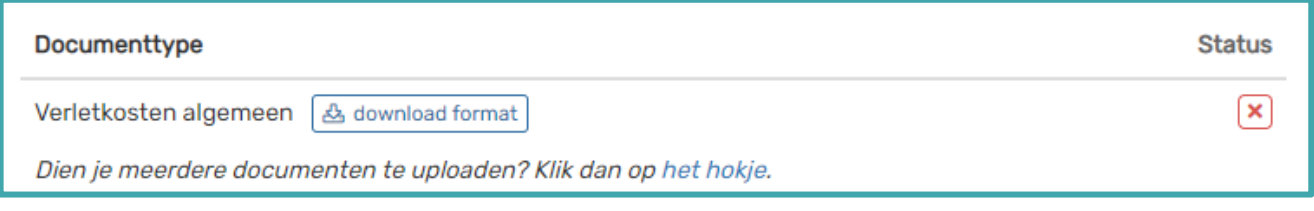

Als je op het rode kruis klikt, ontvouwt zich het zijpaneel. In de rode tekst kun je vervolgens de afkeurreden lezen:

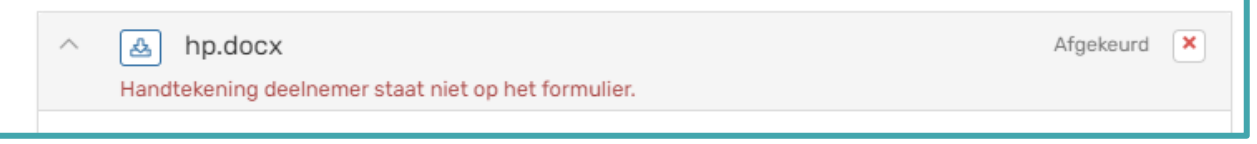

Je hebt de optie om de gegevens in de aanvraag aan te passen door in het blok opleidingsgegevens rechtsboven op de blauwe button "bewerken" te klikken. Zie [punt 3.6.](#page-7-2)

Je dient altijd een nieuw verletformulier te uploaden. Dit mag hetzelfde formulier zijn als je in een van de blokken gegevens veranderd hebt en de gegevens nu wel overeenkomen. [Zie hoofdstuk 5.](#page-13-2)